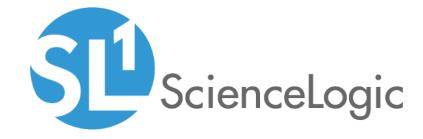

# Monitoring Cisco HyperFlex

Beta Version

Cisco: HyperFlex PowerPack version 101, revision 2

## Table of Contents

| Introduction                                       |
|----------------------------------------------------|
| What Does the Cisco: HyperFlex PowerPack Monitor?  |
| Installing the Cisco: HyperFlex PowerPack          |
| Configuration and Discovery                        |
| Prerequisites for Monitoring Cisco HyperFlex       |
| Creating a SOAP/XML Credential for Cisco HyperFlex |
| Discovering Cisco HyperFlex Devices                |

# Chapter

1

### Introduction

### Overview

This manual describes how to monitor Cisco HyperFlex data clusters in SL1 using the Dynamic Applications in the Cisco: Hyperflex PowerPack.

The following sections provide an overview of Cisco HyperFlex and the Cisco HyperFlex PowerPack:

| What Does the Cisco: HyperFlex PowerPack Monitor? | 3 | 3 |
|---------------------------------------------------|---|---|
| Installing the Cisco: HyperFlex PowerPack         |   | 1 |

NOTE: ScienceLogic provides this documentation for the convenience of ScienceLogic customers. Some of the configuration information contained herein pertains to third-party vendor software that is subject to change without notice to ScienceLogic. ScienceLogic makes every attempt to maintain accurate technical information and cannot be held responsible for defects or changes in third-party vendor software. There is no written or implied guarantee that information contained herein will work for all third-party variants. See the End User License Agreement (EULA) for more information.

## What Does the Cisco: HyperFlex PowerPack Monitor?

To monitor HyperFlex data clusters using SL1, you must install the Cisco: Hyperflex PowerPack. This PowerPack enables you to discover, model, and collect data about HyperFlex data clusters.

The Cisco: Hyperflex PowerPack includes:

• An example credential you can use to create SOAP/XML credentials to connect to HyperFlex data clusters

- Dynamic Applications to discover and monitor HyperFlex data clusters
- A Device Class for HyperFlex data clusters
- Event Policies and corresponding alerts that are triggered when HyperFlex data clusters meet certain status criteria
- A Run Book Action and Policy to ensure that HyperFlex devices are classified to the appropriate Device Class

## Installing the Cisco: HyperFlex PowerPack

Before completing the steps in this manual, you must import and install the latest version of the Cisco: Hyperflex PowerPack.

TIP: By default, installing a new version of a PowerPack overwrites all content from a previous version of that PowerPack that has already been installed on the target system. You can use the *Enable Selective PowerPack Field Protection* setting in the *Behavior Settings* page (System > Settings > Behavior) to prevent new PowerPacks from overwriting local changes for some commonly customized fields. (For more information, see the *System Administration* manual.)

To download and install a PowerPack:

- 1. Download the PowerPack from the ScienceLogic Customer Portal.
- 2. Go to the **PowerPack Manager** page (System > Manage > PowerPacks).
- 3. In the PowerPack Manager page, click the [Actions] button, then select Import PowerPack.
- 4. The **Import PowerPack** dialog box appears:

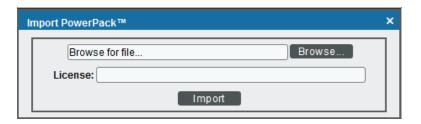

- 5. Click the [Browse] button and navigate to the PowerPack file.
- 6. When the PowerPack Installer modal page appears, click the [Install] button to install the PowerPack.

NOTE: If you exit the PowerPack Installer modal page without installing the imported PowerPack, the imported PowerPack will not appear in the PowerPack Manager page. However, the imported PowerPack will appear in the Imported PowerPacks modal page. This page appears when you click the [Actions] menu and select Install PowerPack.

# Chapter

2

## **Configuration and Discovery**

### Overview

The following sections describe how to configure and discover Cisco HyperFlex data clusters for monitoring by SL1 using the Cisco: Hyperflex PowerPack:

| Prerequisites for Monitoring Cisco HyperFlex       | 5 |
|----------------------------------------------------|---|
| Creating a SOAP/XML Credential for Cisco HyperFlex | 5 |
| Discovering Cisco HyperFlex Devices                | 7 |

## Prerequisites for Monitoring Cisco HyperFlex

To configure SL1 to monitor Cisco HyperFlex using the Cisco: Hyperflex PowerPack, you must have the following information about the HyperFlex data clusters that you want to monitor:

- IP addresses for the voice mailboxes
- SNMP community strings for the voice mailboxes

## Creating a SOAP/XML Credential for Cisco HyperFlex

To configure SL1 to monitor Cisco HyperFlex, you must first create a SOAP/XML credential. This credential allows SL1 (specifically, the Dynamic Applications in the Cisco: HyperFlex PowerPack) to connect with HyperFlex devices. An example SOAP/XML credential that you can edit for your own use is included in the Cisco: HyperFlex PowerPack.

To configure a SOAP/XML credential to access HyperFlex devices:

1. Go to the **Credential Management** page (System > Manage > Credentials).

- 2. Locate the sample credential included in the Cisco: HyperFlex PowerPack, called Cisco: HyperFlex Example, then click its wrench icon ( ).
- 3. Enter values in the following fields:

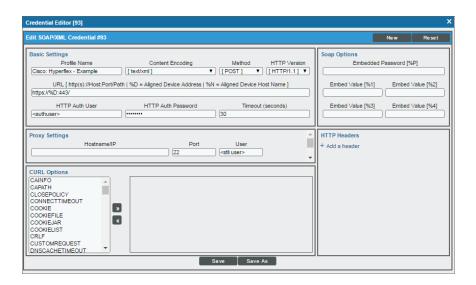

#### **Basic Settings**

- Profile Name. Enter a new name for the HyperFlex credential.
- Content Encoding. Select text/xml.
- Method. Select POST.
- HTTP Version. Select HTTP/1.1.
- URL. Keep the default value.
- HTTP Auth User. Enter the username for a user with administrative access to the HyperFlex devices.
- HTTP Auth Password. Enter the HyperFlex administrator user's password.

### **Proxy Settings**

- Hostname/IP. Leave this field blank.
- Port. Keep the default value.
- User. Enter the SSH username for the HyperFlex device(s).
- **Password**. Enter the SSH password for the HyperFlex device(s).
- 4. Click [Save As].
- 5. In the confirmation message, click [OK].

### Discovering Cisco HyperFlex Devices

To create and run a discovery session that will discover Cisco HyperFlex devices, perform the following steps:

- 1. Go to the **Discovery Control Panel** page (System > Manage > Discovery).
- 2. Click the [Create] button to create a new discovery session. The Discovery Session Editor page appears:

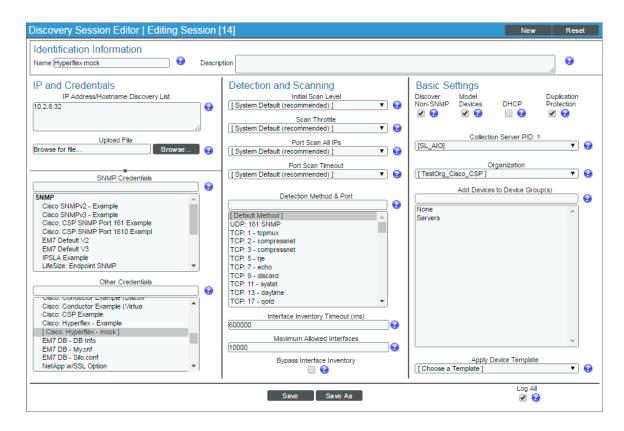

- 3. Enter values in the following fields:
  - IP Address Discovery List. Enter the IP address(es) for the Cisco HyperFlex device(s) you want to discover.
  - SNMP Credential. Select the SOAP/XML credential that you created for Cisco HyperFlex.
  - Discover Non-SNMP. Select this checkbox.
- 4. You can enter values in the other fields on this page, but are not required to and can simply accept the default values. For more information about the other fields on this page, see the *Discovery and Credentials* manual.
- 5. Click [Save] and then close the Discovery Session Editor window.
- 6. The discovery session you created appears at the top of the **Discovery Control Panel** page. Click its lightning bolt icon ( ) to run the discovery session.

- 7. The **Discovery Session** window appears.
- 8. When the Cisco HyperFlex data cluster is discovered, click its device icon ( ) to view its **Device Properties** page.

© 2003 - 2019, ScienceLogic, Inc.

All rights reserved.

#### LIMITATION OF LIABILITY AND GENERAL DISCLAIMER

ALL INFORMATION AVAILABLE IN THIS GUIDE IS PROVIDED "AS IS," WITHOUT WARRANTY OF ANY KIND, EITHER EXPRESS OR IMPLIED. SCIENCELOGIC™ AND ITS SUPPLIERS DISCLAIM ALL WARRANTIES, EXPRESS OR IMPLIED, INCLUDING, BUT NOT LIMITED TO, THE IMPLIED WARRANTIES OF MERCHANTABILITY, FITNESS FOR A PARTICULAR PURPOSE OR NON-INFRINGEMENT.

Although ScienceLogic<sup> $\top$ </sup> has attempted to provide accurate information on this Site, information on this Site may contain inadvertent technical inaccuracies or typographical errors, and ScienceLogic<sup> $\top$ </sup> assumes no responsibility for the accuracy of the information. Information may be changed or updated without notice. ScienceLogic<sup> $\top$ </sup> may also make improvements and / or changes in the products or services described in this Site at any time without notice.

#### Copyrights and Trademarks

ScienceLogic, the ScienceLogic logo, and EM7 are trademarks of ScienceLogic, Inc. in the United States, other countries, or both.

Below is a list of trademarks and service marks that should be credited to ScienceLogic, Inc. The  $^{\circledR}$  and  $^{\intercal}$  symbols reflect the trademark registration status in the U.S. Patent and Trademark Office and may not be appropriate for materials to be distributed outside the United States.

- ScienceLogic<sup>™</sup>
- EM7<sup>™</sup> and em7<sup>™</sup>
- Simplify IT<sup>™</sup>
- Dynamic Application<sup>™</sup>
- Relational Infrastructure Management<sup>™</sup>

The absence of a product or service name, slogan or logo from this list does not constitute a waiver of ScienceLogic's trademark or other intellectual property rights concerning that name, slogan, or logo.

Please note that laws concerning use of trademarks or product names vary by country. Always consult a local attorney for additional guidance.

#### Other

If any provision of this agreement shall be unlawful, void, or for any reason unenforceable, then that provision shall be deemed severable from this agreement and shall not affect the validity and enforceability of any remaining provisions. This is the entire agreement between the parties relating to the matters contained herein.

In the U.S. and other jurisdictions, trademark owners have a duty to police the use of their marks. Therefore, if you become aware of any improper use of ScienceLogic Trademarks, including infringement or counterfeiting by third parties, report them to Science Logic's legal department immediately. Report as much detail as possible about the misuse, including the name of the party, contact information, and copies or photographs of the potential misuse to: legal@sciencelogic.com

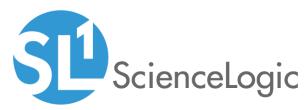

800-SCI-LOGIC (1-800-724-5644)

International: +1-703-354-1010